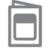

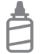

2. Glue the backs together

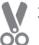

3. Cut along the dashed line

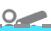

## **Stopwatch Cards**

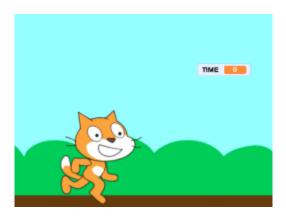

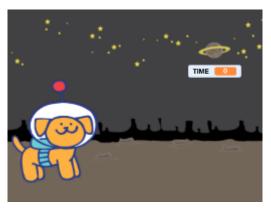

## **Stopwatch Cards**

Use these cards in this order:

- 1. Create a Variable
- 2. Start the Clock
- 3. Stop and Reset
- 4. Get Moving
- 5. Time the Sprite
- 6. Background Effects

microbit.org/scratch

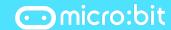

microbit.org/scratch

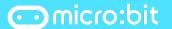

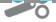

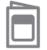

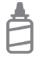

2. Glue the backs together

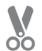

3. Cut along the dashed line

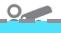

## Create a Variable

Add a changeable value on the screen.

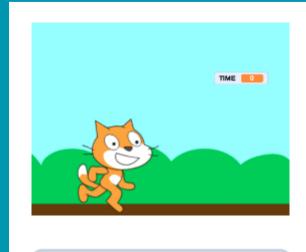

TIME

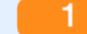

microbit.org/scratch

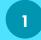

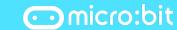

## Create a Variable

microbit.org/scratch

#### **GET READY**

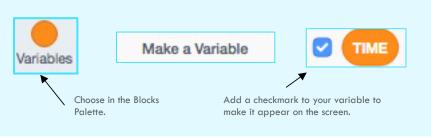

#### **ADD THIS CODE**

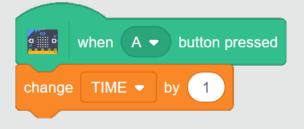

Click the **A button** to advance the number on the screen.

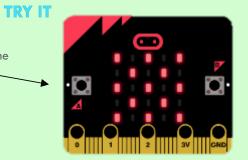

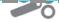

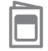

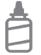

2. Glue the backs together

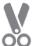

3. Cut along the dashed line

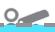

## Start the Clock

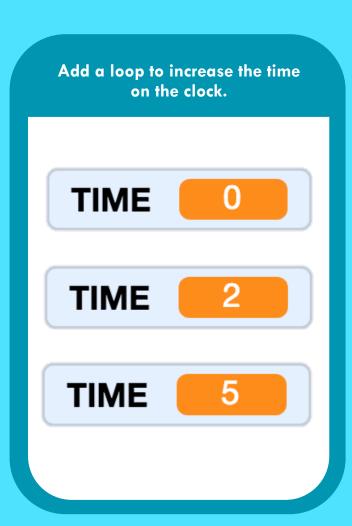

microbit.org/scratch

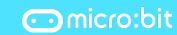

## Start the Clock

microbit.org/scratch

#### **GET READY**

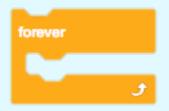

A stopwatch should advance each second.

A forever loop will increase the time as long as the program is running.

#### **ADD THIS CODE**

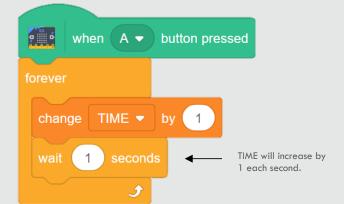

#### **TRY IT**

Test your timer against a clock.

Does the time change each second?

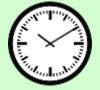

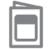

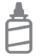

2. Glue the backs together

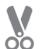

3. Cut along the dashed line

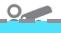

## **Stop and Reset**

Control your stopwatch with the A and B buttons.

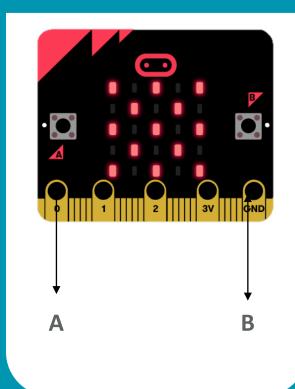

microbit.org/scratch

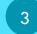

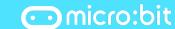

## **Stop and Reset**

microbit.org/scratch

#### **GET READY**

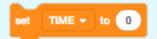

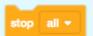

Add a RESET and a STOP code.

#### **ADD THIS CODE**

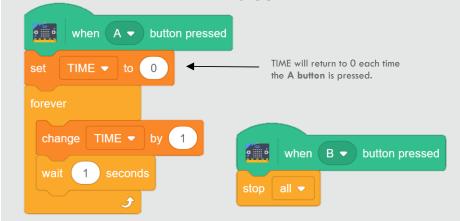

## **TRY IT**

Click each button on the micro:bit and see how they affect the time displayed on screen.

**CHALLENGE:** Can you change your stopwatch into a countdown clock?

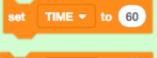

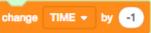

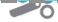

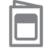

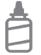

2. Glue the backs together

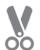

3. Cut along the dashed line

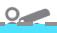

## **Get Moving**

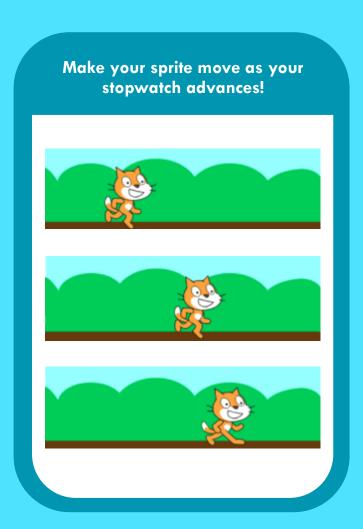

microbit.org/scratch

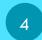

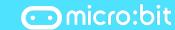

## **Get Moving**

microbit.org/scratch

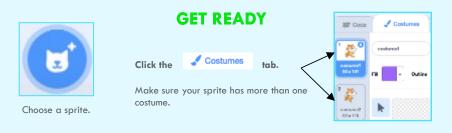

#### **ADD THIS CODE**

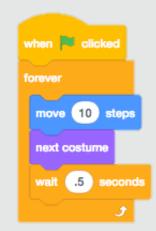

#### **TRY IT**

What happens when your sprite reaches the end of the screen?

Add these codes into the loop to fix the problem!

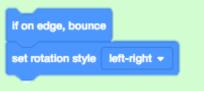

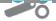

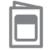

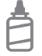

2. Glue the backs together

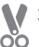

3. Cut along the dashed line

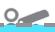

## Time the Sprite

Let Scratch decide how many seconds your sprite will move. Use your stopwatch to figure it out.

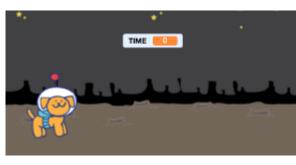

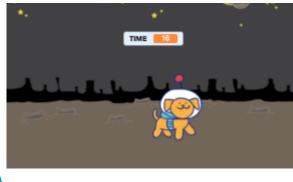

microbit.org/scratch

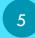

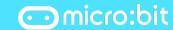

## Time the Sprite

microbit.org/scratch

#### **GET READY**

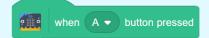

Start your sprite with the A button.

This will make the stopwatch and the sprite move at the same time.

#### **ADD THIS CODE**

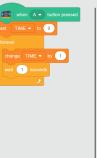

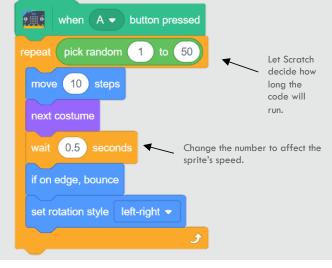

### **TRY IT**

How long did the sprite move?

Freeze the clock by pushing the **B button** on the micro:bit when the sprite stops.

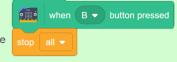

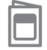

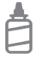

2. Glue the backs together

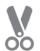

3. Cut along the dashed line

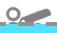

## **Background Effects**

Use graphic effects to alter your background as the program runs.

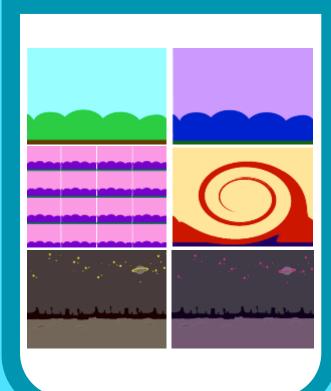

microbit.org/scratch

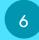

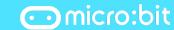

## **Background Effects**

#### **GET READY**

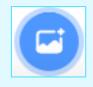

Choose a background.

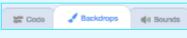

Click the Backdrops tab.

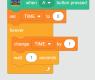

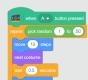

## **ADD THIS CODE**

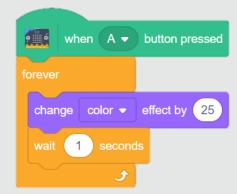

## **TRY IT**

Experiment with other background effects.

CHALLENGE: Reset your graphic effect. Where should this block go in your code?

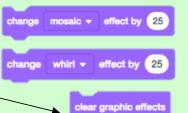

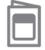

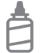

2. Glue the backs together

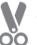

3. Cut along the dashed line

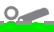

## **Dance Cards**

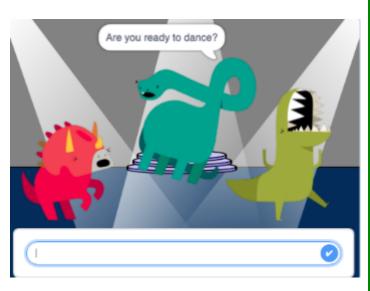

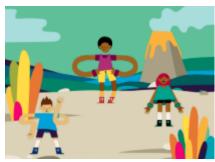

## **Dance Cards**

## Use these cards in this order:

- 1. Show Your Moves
- 2. Add Music
- 3. Spin
- 4. Change Colors
- 5. Copy & Paste: Add Friends
- 6. Ask and Answer

microbit.org/scratch

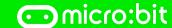

microbit.org/scratch

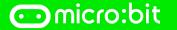

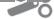

0

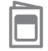

1. Fold the card in half

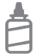

2. Glue the backs together

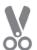

3. Cut along the dashed line

## **Show Your Moves**

Change costumes to make your sprite look like it is dancing around!

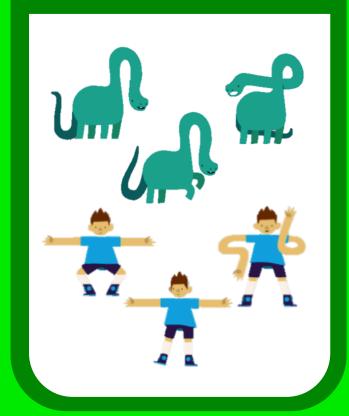

microbit.org/scratch

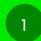

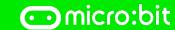

## **Show Your Moves**

microbit.org/scratch

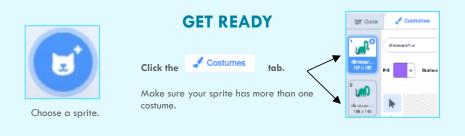

#### **ADD THIS CODE**

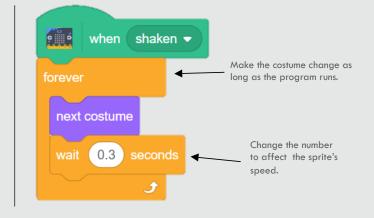

#### **TRY IT**

Shake your micro:bit.

Make your sprite dance on the dance floor!

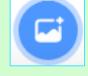

Looks

Add a background.

0

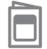

1. Fold the card in half

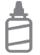

2. Glue the backs together

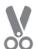

3. Cut along the dashed line

## **Add Music**

Make your character dance to a beat!
Choose a soundtrack for the scene.

Sound Dance Chill Out

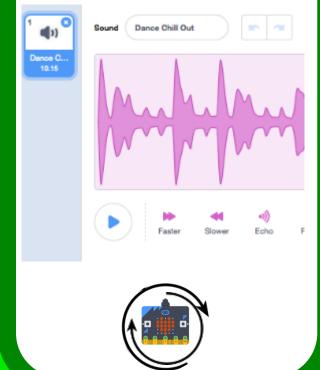

microbit.org/scratch

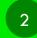

micro:bit

# Add Music microbit.org/scratch

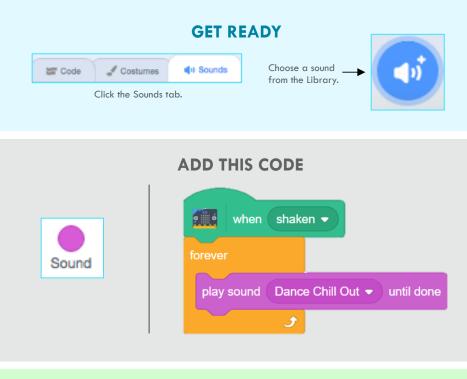

Make sure to choose **PLAY SOUND UNTIL DONE** so that the entire track plays before starting over.

Edit the track in the Sounds tab.

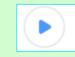

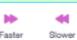

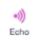

**TRY IT** 

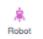

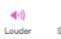

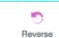

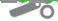

play sound Dance Chill Out • until done

ound Dance Chill Out

0

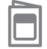

1. Fold the card in half

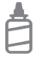

2. Glue the backs together

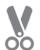

3. Cut along the dashed line

## Spin

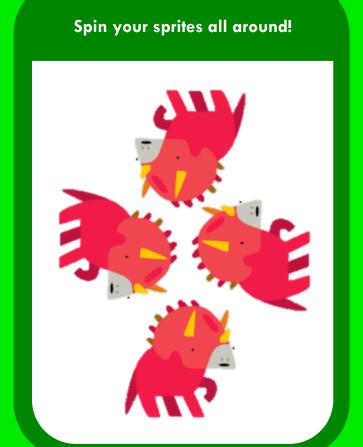

microbit.org/scratch

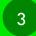

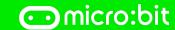

# **Spin**microbit.org/scratch

#### **GET READY**

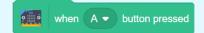

Start your sprite with the A button.

Control when and how fast your sprite spins in a circle.

#### **ADD THIS CODE**

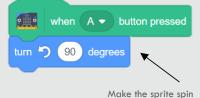

Make the sprite spin once with each press of the button.

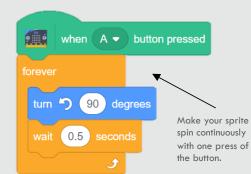

## **TRY IT**

Click the **A button** to spin the sprite.

**TIP:** Experiment with the degrees of rotation!

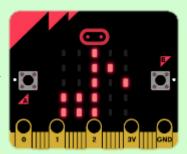

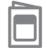

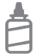

2. Glue the backs together

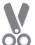

3. Cut along the dashed line

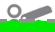

## **Change Colors**

Add image effects to change the way your sprite looks.

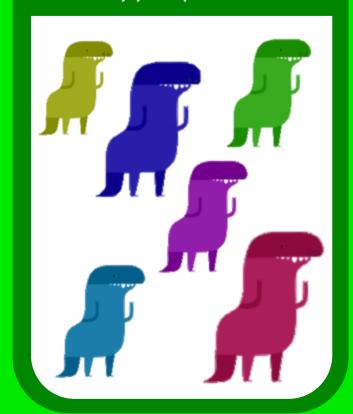

microbit.org/scratch

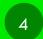

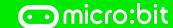

## **Change Colors**

microbit.org/scratch

#### **GET READY**

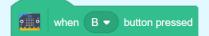

Change your sprite's color with the B button.

Control when and how fast your sprite changes its appearance.

#### **ADD THIS CODE**

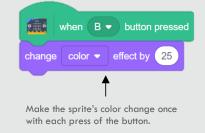

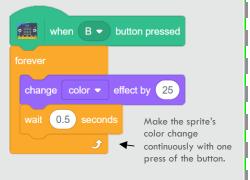

#### **TRY IT**

Click the **B button** to change the sprite's color.

**CHALLENGE:** What other effects can you use on your sprite?

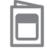

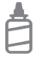

2. Glue the backs together

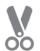

3. Cut along the dashed line

## Copy & Paste: Add Friends

Duplicate code onto additional sprites.

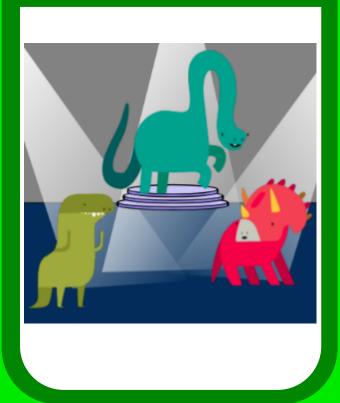

microbit.org/scratch

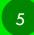

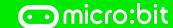

# Copy & Paste: Add Friends microbit.org/scratch

#### **GET READY**

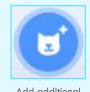

Add additional sprites.

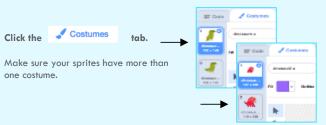

#### **ADD THIS CODE**

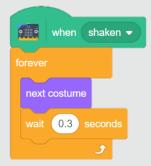

Drag and drop your code from the first sprite onto the additional characters.

Click each sprite to make sure that the code transferred.

#### **TRY IT**

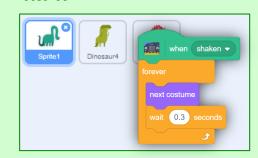

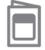

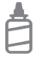

2. Glue the backs together

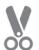

3. Cut along the dashed line

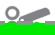

## **Ask and Answer**

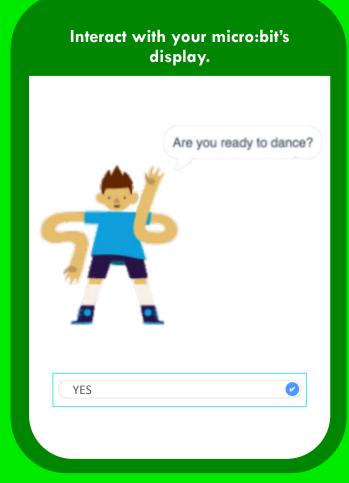

microbit.org/scratch

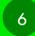

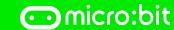

## **Ask and Answer**

microbit.org/scratch

# Sensing

#### **GET READY**

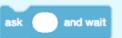

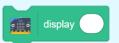

Use the Sensing blocks to interact with your micro:bit.

#### **ADD THIS CODE**

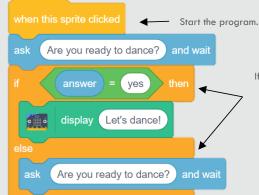

If you answer "yes," a message will be sent to the micro:bit. Otherwise, the program will ask the question again.

#### **TRY IT**

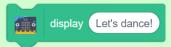

**Run the program.** Answer the question and check your micro:bit.

Can you read the message?

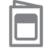

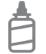

2. Glue the backs together

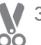

3. Cut along the dashed line

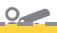

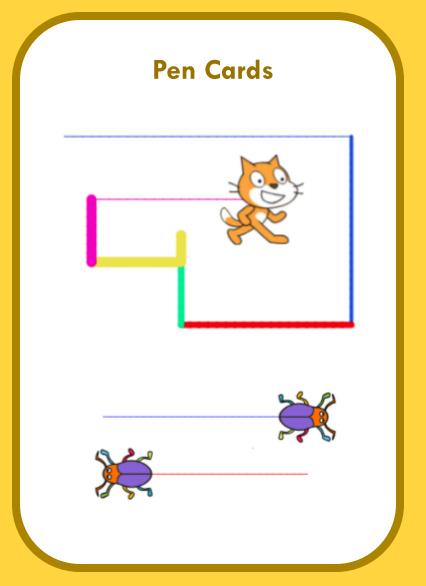

## **Pen Cards**

Use these cards in this order:

- 1. Back and Forth
- 2. Draw a Line
- 3. Special Effects
- 4. Random Drawing
- 5. Voting Machine
- 6. Stamp and Record

microbit.org/scratch

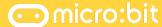

microbit.org/scratch

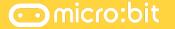

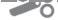

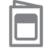

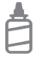

2. Glue the backs together

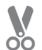

3. Cut along the dashed line

## **Back and Forth**

Use the A and B buttons to move your sprite.

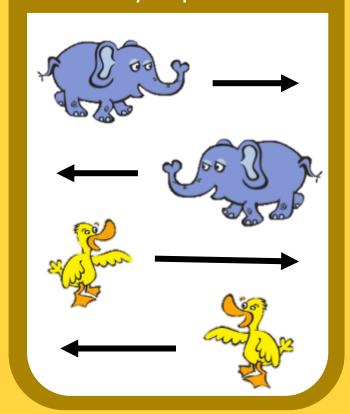

microbit.org/scratch

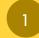

micro:bit

## **Back and Forth**

microbit.org/scratch

#### **GET READY**

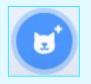

Add a sprite and a background.

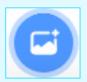

#### **ADD THIS CODE**

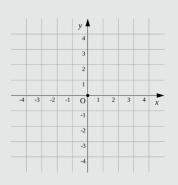

when B → button pressed change x by 10

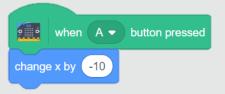

## TRY IT

Press the A and B buttons to move your sprite.

**CHALLENGE:** Can you make your sprite move up and down instead of left and right?

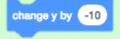

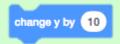

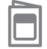

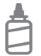

2. Glue the backs together

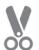

3. Cut along the dashed line

## Draw a Line

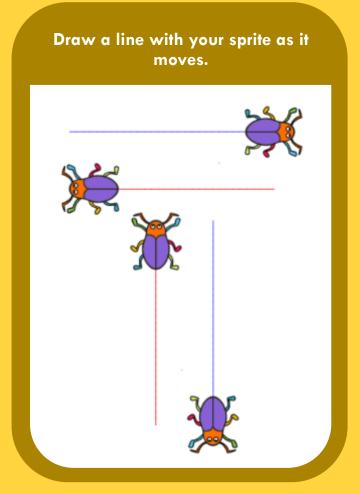

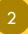

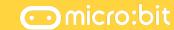

## Draw a Line

## **GET READY**

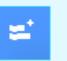

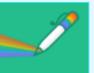

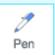

Connect the Pen extension.

## **ADD THIS CODE**

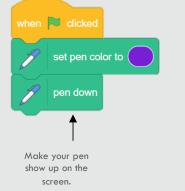

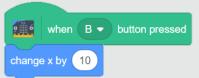

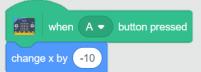

## **TRY IT**

Press the A and B buttons to move your sprite. Does it draw a line?

the line?

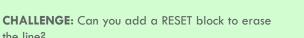

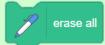

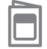

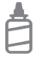

2. Glue the backs together

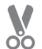

3. Cut along the dashed line

## **Special Effects**

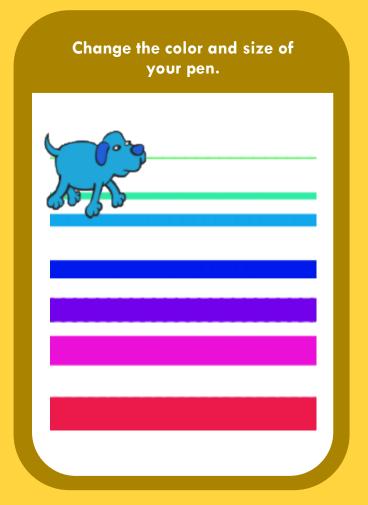

3

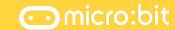

## **Special Effects**

microbit.org/scratch

Activate the pen. -

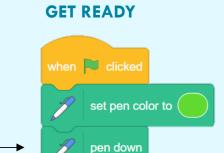

#### **ADD THIS CODE**

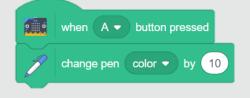

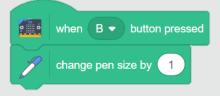

## **TRY IT**

Press the A and B buttons to change the pen.

**CHALLENGE:** Can you add code to make the pen go back to its original settings?

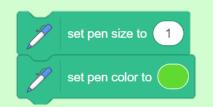

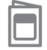

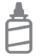

2. Glue the backs together

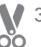

3. Cut along the dashed line

## **Random Drawing**

Make your sprite draw as it moves randomly around the stage.

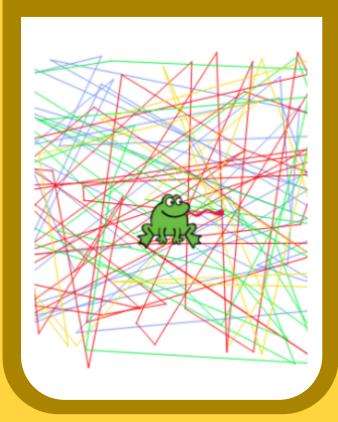

microbit.org/scratch

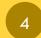

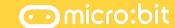

## **Random Drawing**

microbit.org/scratch

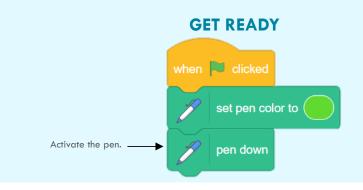

#### **ADD THIS CODE**

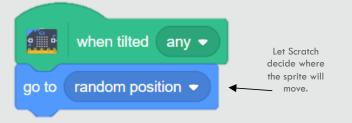

## TRY IT

Put it all together. Add the **A and B buttons** to change the effects.

Can you make your sprite draw?

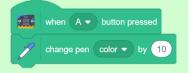

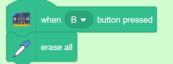

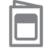

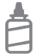

2. Glue the backs together

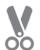

3. Cut along the dashed line

## **Voting Machine**

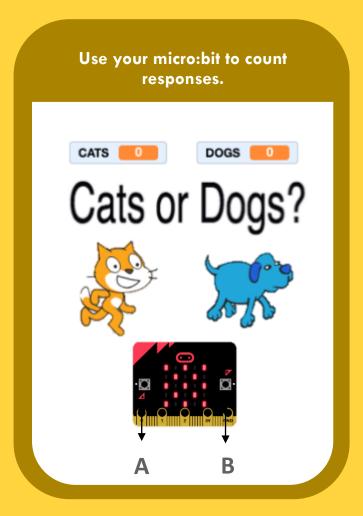

microbit.org/scratch

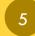

micro:bit

## **Voting Machine**

microbit.org/scratch

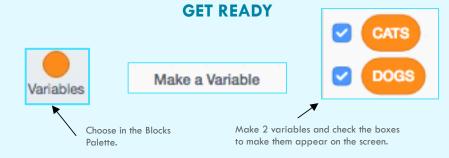

#### **ADD THIS CODE**

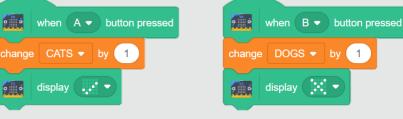

Variables will increase with each button press.

## **TRY IT**

Change the variables by clicking the **A button** or **B button**. What do you notice on your micro:bit?

**CHALLENGE:** Can you add a RESET script to change the numbers back to zero?

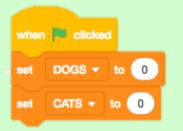

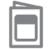

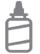

2. Glue the backs together

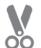

3. Cut along the dashed line

## Stamp and Record

Use the stamp function to add sprites as the voting machine advances.

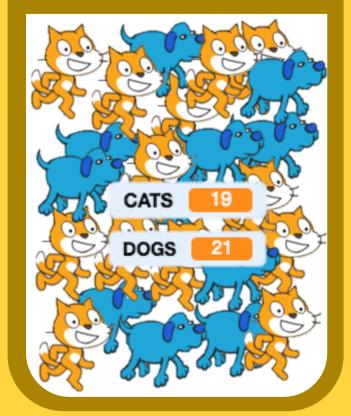

microbit.org/scratch

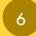

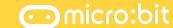

## Stamp and Record

microbit.org/scratch

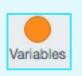

Choose in the Blocks Palette.

#### **GET READY**

Make a Variable

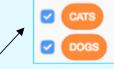

Make 2 variables and check the boxes to make them appear on the screen.

#### **ADD THIS CODE**

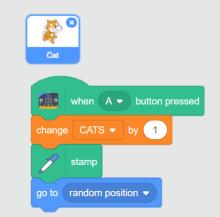

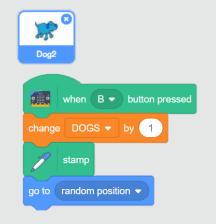

#### **TRY IT**

Add a RESET code and then try it out! Do stamped sprites appear?

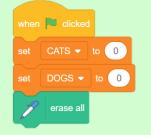

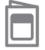

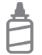

2. Glue the backs together

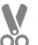

3. Cut along the dashed line

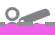

## **Display Cards**

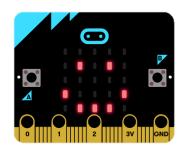

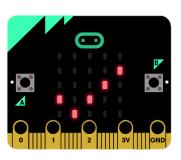

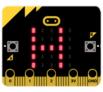

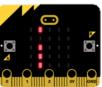

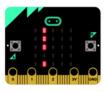

## **Display Cards**

Use these cards in this order:

- 1. Say Hello
- 2. Add Your Name
- 3. Display Image
- 4. Create an Emoji
- 5. Tell Time
- 6. Make a Wristband
- 7. Make a Badge

microbit.org/scratch

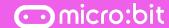

microbit.org/scratch

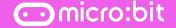

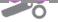

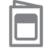

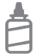

2. Glue the backs together

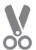

3. Cut along the dashed line

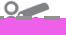

## Say Hello

Make your micro:bit display a greeting.

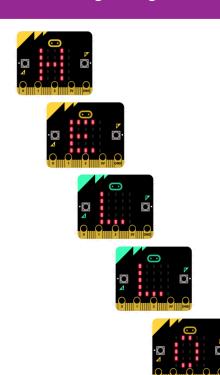

microbit.org/scratch

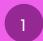

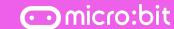

## Say Hello

microbit.org/scratch

#### **GET READY**

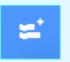

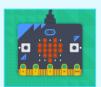

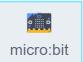

Connect your micro:bit to Scratch.

#### **ADD THIS CODE**

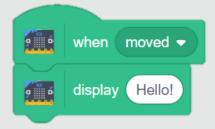

## **TRY IT**

Move your micro:bit. Can you read the message?

**CHALLENGE:** What else can you make the display say?

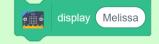

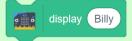

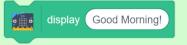

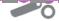

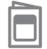

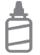

2. Glue the backs together

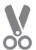

3. Cut along the dashed line

## Add Your Name

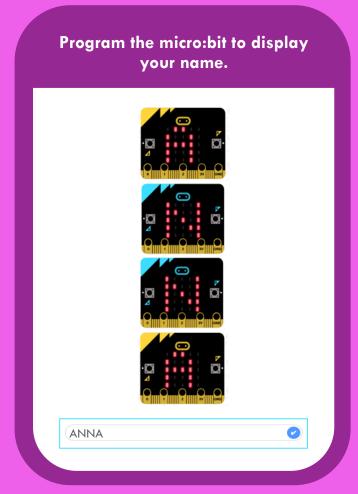

microbit.org/scratch

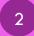

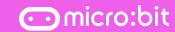

## Add Your Name

microbit.org/scratch

# Sensing

#### **GET READY**

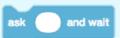

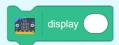

Use the Sensing blocks to interact with your micro:bit.

#### **ADD THIS CODE**

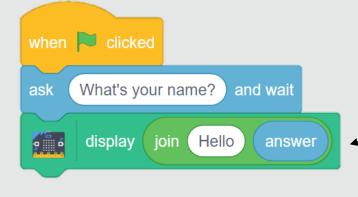

### **TRY IT**

Start the program and type your name. What happens on your micro:bit?

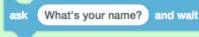

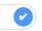

Combine your answer into a phrase.

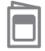

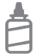

2. Glue the backs together

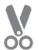

3. Cut along the dashed line

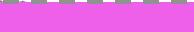

## **Display Image**

Depict an image on your display.

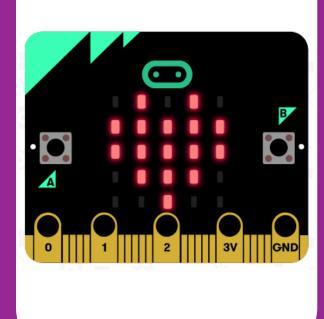

microbit.org/scratch

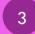

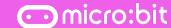

# Display Image microbit.org/scratch

#### **ADD THIS CODE**

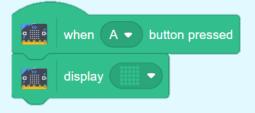

#### **MAKE A DESIGN**

Use the 5x5 grid to create your design.

Turn on/off each light by clicking on the desired blocks.

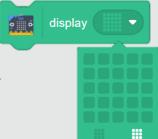

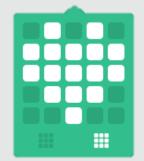

## **TRY IT**

Click the A button to display the image on your micro:bit.

**CHALLENGE:** Can you make the lights in your image blink on and off repeatedly?

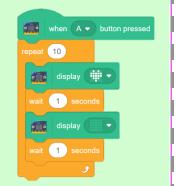

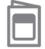

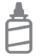

2. Glue the backs together

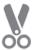

3. Cut along the dashed line

## Create an Emoji

Create your own emoji for the display.

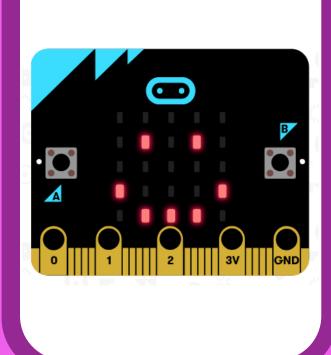

microbit.org/scratch

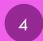

micro:bit

## Create an Emoji

microbit.org/scratch

#### **ADD THIS CODE**

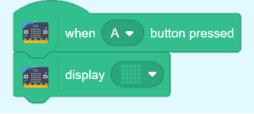

#### **MAKE A DESIGN**

Click the individual blocks to turn them on in your design.

Click to turn all lights off/on.

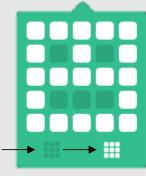

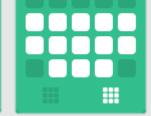

## **TRY IT**

Click the **A button** to display the image on your micro:bit.

**CHALLENGE:** What other emojis can you create?

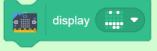

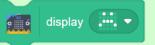

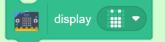

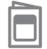

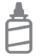

2. Glue the backs together

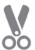

3. Cut along the dashed line

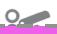

## **Tell Time**

Display the correct time on your micro:bit.

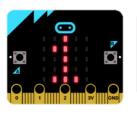

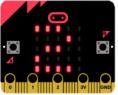

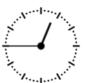

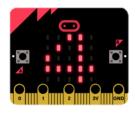

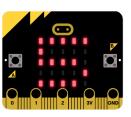

microbit.org/scratch

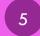

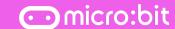

## **Tell Time**

microbit.org/scratch

# Sensing

#### **GET READY**

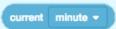

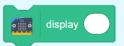

Use the Sensing blocks to interact with your micro:bit.

#### **ADD THIS CODE**

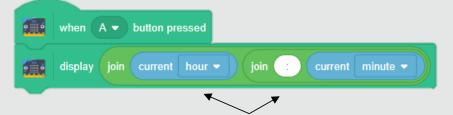

Join the current hour and minute together using these Operator blocks.

## **TRY IT**

Click the **A button** to display the time on your micro:bit.

**CHALLENGE:** What other information can you make your micro:bit display?

year
month
date
day of week
✓ hour
minute
second

current hour ▼

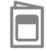

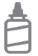

2. Glue the backs together

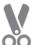

3. Cut along the dashed line

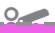

## Make a Wristband

Wear your micro:bit on your wrist!

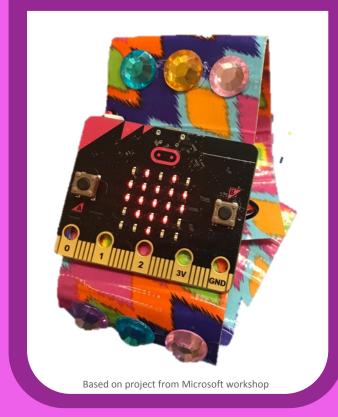

microbit.org/scratch

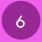

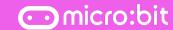

## Make a Wristband

microbit.org/scratch

#### **MATERIALS**

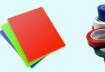

paper

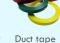

(2in)

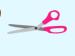

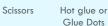

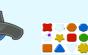

Craft materials

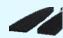

Velcro

#### **PROCEDURE**

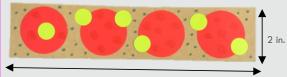

Decorate with craft materials.

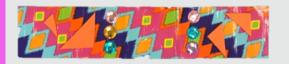

Front

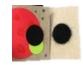

Use heavy paper or folded Duct tape to create the wristband.

Back

Adhere Velcro fasteners.

### **TRY IT**

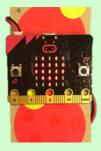

Use a small amount of hot glue or a
Glue Dot to secure your micro:bit to the
front of the wristband.

Attach the battery pack to the back.

\*\*\*Hot glue placed on the back of the micro:bit (avoiding the pins) will not cause harm.

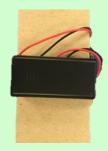

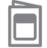

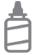

2. Glue the backs together

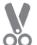

3. Cut along the dashed line

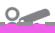

## Make a Badge

Wear your micro:bit on your shirt!

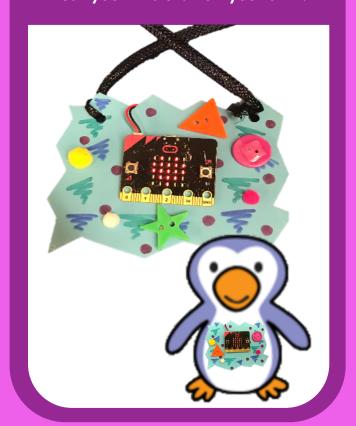

microbit.org/scratch

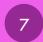

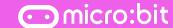

# Make a Badge microbit.org/scratch

#### **MATERIALS**

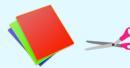

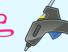

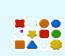

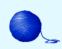

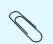

Craft foam

Scissors

Hot glue or Glue Dots

Craft materials

String

Paper clip

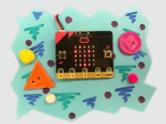

#### **PROCEDURE**

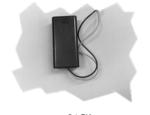

BACK

Use foam to design the shape of your badge. Decorate with craft supplies.

Attach your micro:bit with hot glue to the front of the badge. Connect the battery pack to the back.

## **TRY IT**

Add a paperclip to the back of the battery pack to clip the badge onto your shirt!

To wear your badge as a necklace, poke a hole at each of the top corners and attach a string.

 $\ensuremath{^{***}}\xspace$  hat glue placed on the back of the micro:bit (avoiding the pins) will not cause harm.

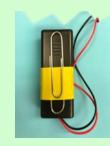

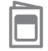

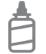

2. Glue the backs together

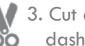

3. Cut along the dashed line

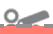

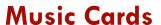

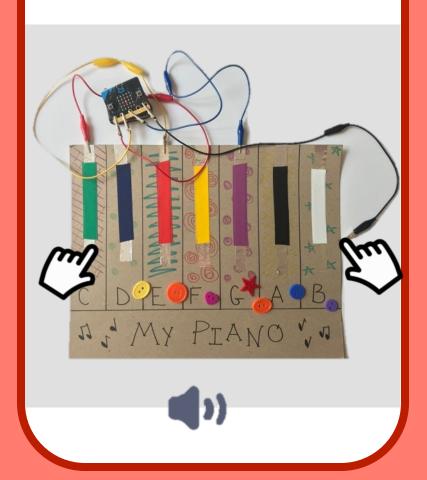

## **Music Cards**

Use these cards in this order:

- 1. Play a Note
- 2. Play a Chord
- 3. Sound Effects
- 4. Make an Instrument
- 5. Wire the Instrument
- 6. Program the Pins
- 7. Attach the micro:bit
- 8. Set the Stage

microbit.org/scratch

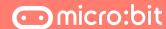

microbit.org/scratch

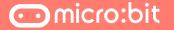

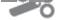

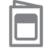

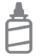

2. Glue the backs together

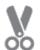

3. Cut along the dashed line

## Play a Note

Make your sprite play a sound.

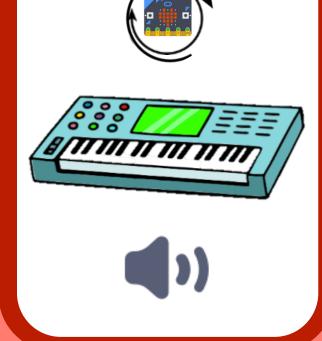

microbit.org/scratch

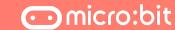

## Play a Note microbit.org/scratch

## **GET READY**

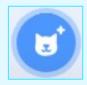

Add a sprite.

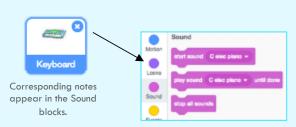

#### **ADD THIS CODE**

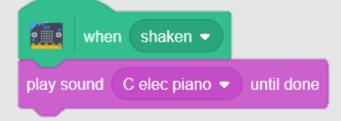

## **TRY IT**

Shake your micro:bit. Does the note play?

CHALLENGE: What happens when you add multiple notes?

- ✓ C elec piano D elec piano
- E elec piano
- F elec piano G elec piano
- A elec piano
- B elec piano
- C2 elec piano

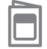

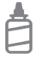

2. Glue the backs together

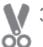

3. Cut along the dashed line

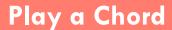

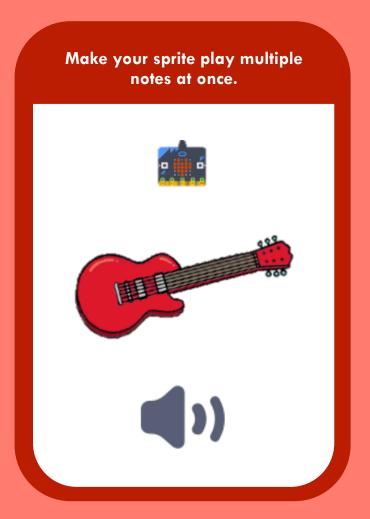

microbit.org/scratch

micro:bit

# Play a Chord microbit.org/scratch

#### **GET READY**

start sound C elec guitar play sound C elec guitar ▼ until done

Look closely at these two blocks. What is the difference between them?

#### **ADD THIS CODE**

when (A ▼ ) button pressed

All three notes will play at the same time. start sound G elec guitar -

## **TRY IT**

CHALLENGE: Can you make any other chords?

What happens when you use these blocks instead?

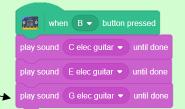

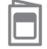

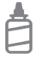

2. Glue the backs together

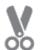

3. Cut along the dashed line

## **Sound Effects**

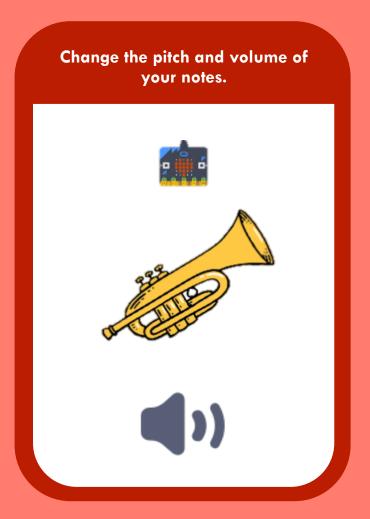

microbit.org/scratch

3

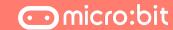

## **Sound Effects**

microbit.org/scratch

# GET READY Trumpet Corresponding notes appaga in the Sound

#### **ADD THIS CODE**

appear in the Sound blocks.

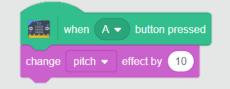

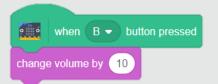

## TRY IT

Press the A and B buttons to change the sound.

What other sound effects can you add?

**CHALLENGE:** Can you add a RESET block to make your sounds go back to their original notes?

clear sound effects

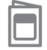

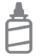

2. Glue the backs together

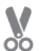

3. Cut along the dashed line

## Make an Instrument

Create your own instrument using cardboard and craft materials and play music via your micro:bit.

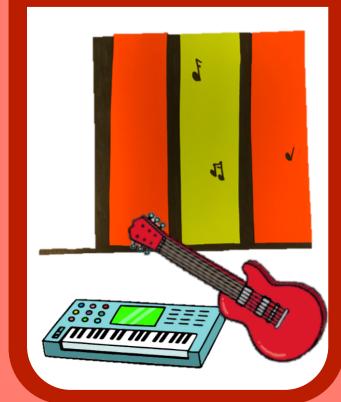

microbit.org/scratch

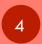

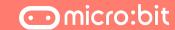

## Make an Instrument

microbit.org/scratch

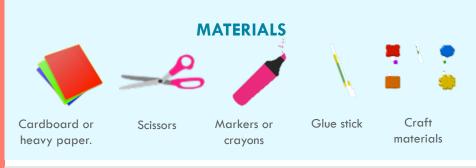

#### **PROCEDURE**

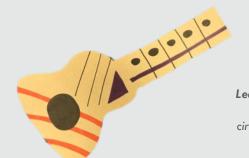

Using cardboard or heavy paper, draw your favorite instrument.

Decorate with craft supplies.

Leave room to add conductive materials.

The micro:bit will work by creating circuits that close and open as you touch the keys on your instrument!

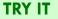

What instruments can you make?

Scratch offers sounds for the following instruments:

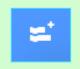

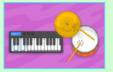

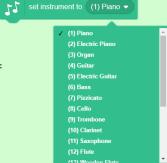

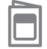

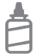

2. Glue the backs together

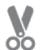

3. Cut along the dashed line

## Wire the Instrument

Use your instrument to create a circuit using conductive materials.

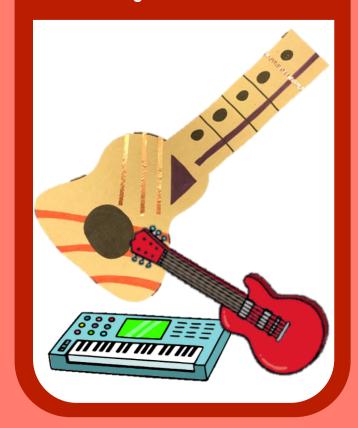

microbit.org/scratch

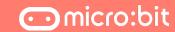

## Wire the Instrument

microbit.org/scratch

#### **MATERIALS**

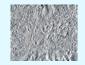

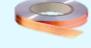

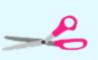

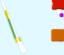

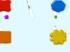

Tinfoil

Copper

Tape

Scissors

Glue stick

Craft materials

#### **PROCEDURE**

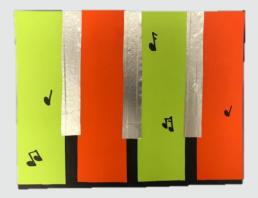

Cut strips of tinfoil, or add copper tape to each key or string.

Make sure the metal touches an edge on your instrument so that it can be connected to the micro:bit.

## **TRY IT**

Decorate. Make sure to leave your metal areas open!

Tinfoil and copper tape are both metal, which means they will conduct electricity. When your micro:bit is attached and you touch a conductive area, the computer will play the note!

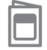

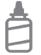

2. Glue the backs together

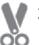

3. Cut along the dashed line

## **Program the Pins**

Create codes that will correspond to the keys or strings on your instrument.

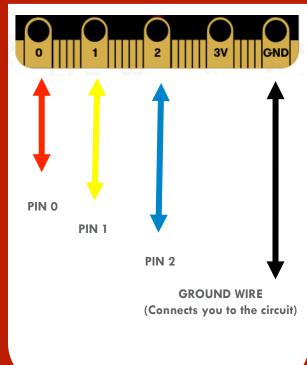

microbit.org/scratch

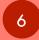

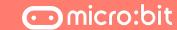

## **Program the Pins**

microbit.org/scratch

#### **MATERIALS**

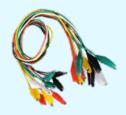

Alligator Clips

#### **ADD THIS CODE**

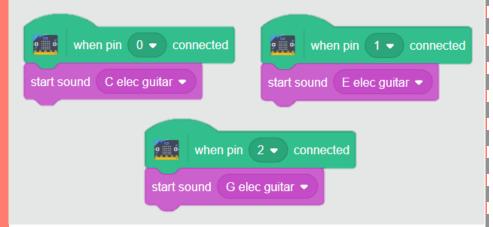

#### TRY IT

Clip your wires onto the pins as shown. Hold the ground wire in one hand and touch the metal end of one of the other wires. Does a note play?

CHALLENGE: Can you play multiple notes at once?

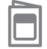

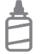

2. Glue the backs together

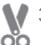

3. Cut along the dashed line

## Attach the micro:bit

Use wires to connect the micro:bit to your instrument.

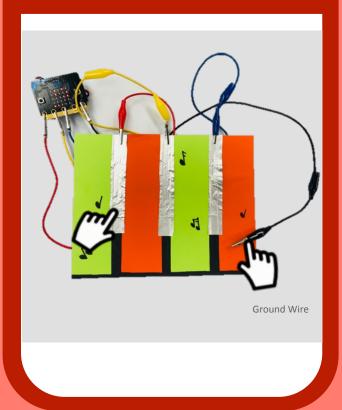

microbit.org/scratch

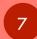

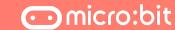

## Attach the micro:bit

microbit.org/scratch

#### **GET READY**

Attach the end of each alligator clip to the conductive areas of your instrument.

#### **PROCEDURE**

Either hold the ground wire in your hand, or attach it to a conductive spot on the instrument that you know you will touch.

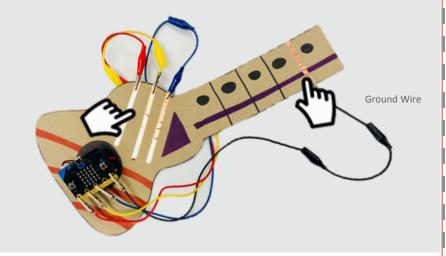

## **TRY IT**

**Rock on! Practice playing music on your instrument!** 

When you hold the ground wire and touch a key, you create a completed circuit between you and your computer, causing Scratch to play,

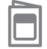

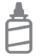

2. Glue the backs together

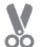

3. Cut along the dashed line

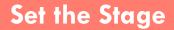

Make the sprites move on the screen as you play your instrument.

microbit.org/scratch

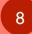

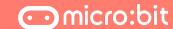

# Set the Stage microbit.org/scratch

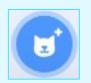

Add sprites and a background.

**GET READY** 

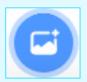

#### **ADD THIS CODE**

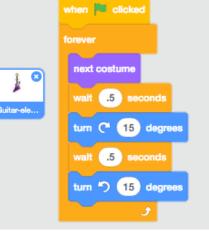

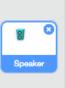

forever

wait .5 seconds

change size by 10

wait .5 seconds

change size by -10

## **TRY IT**

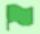

Put it all together!

Can you play your instrument while the animation plays on the screen?